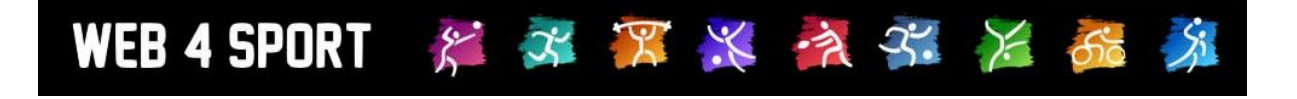

# **System-Updates**

## **März 2012**

[http://www.Web4Sport.de](http://www.web4sport.de/) [http://www.TischtennisLive.de](http://www.tischtennislive.de/) [http://www.HenkeSoftware.de](http://www.henkesoftware.de/)

Henke<br>Software

## **Inhaltsverzeichnis**

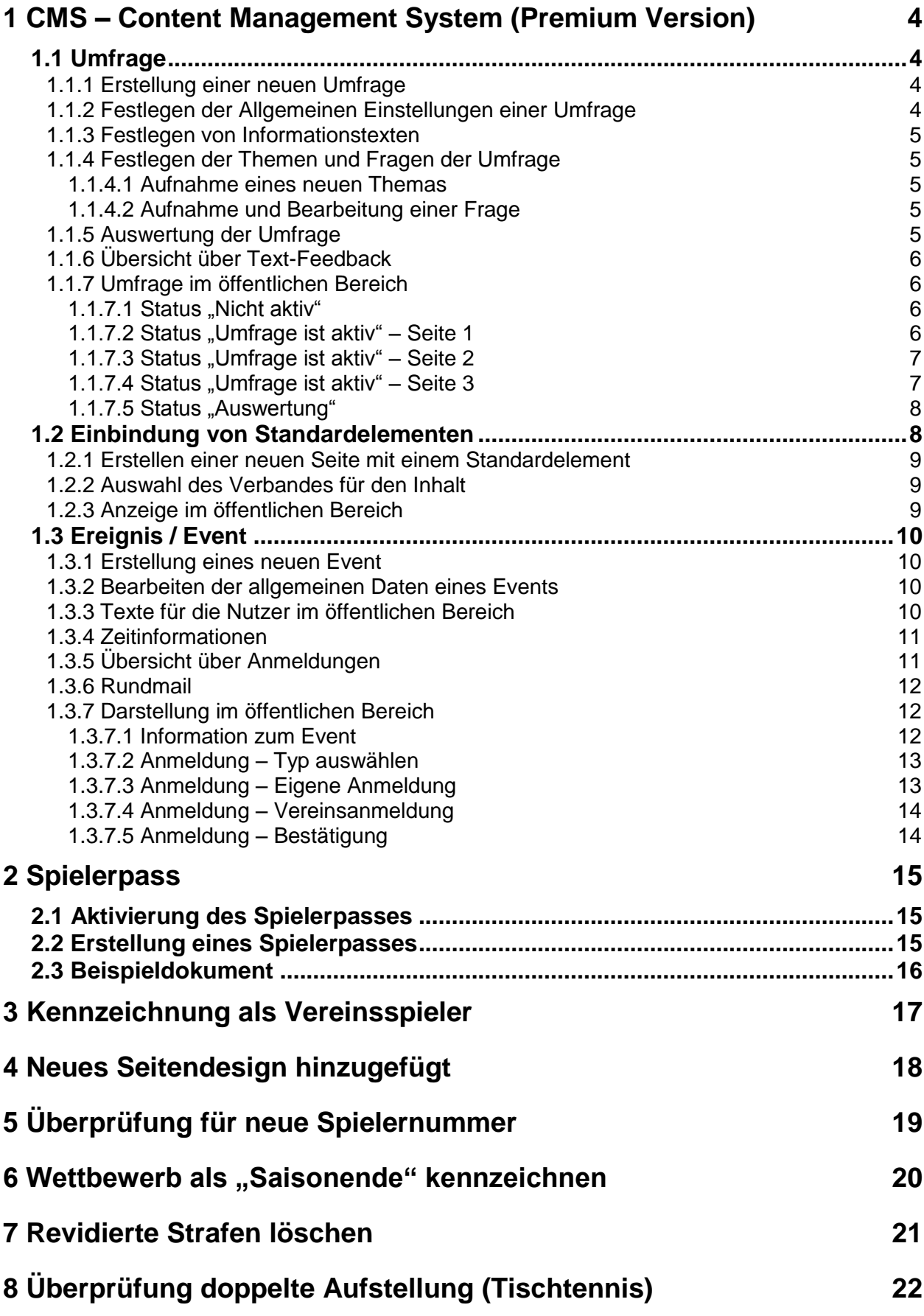

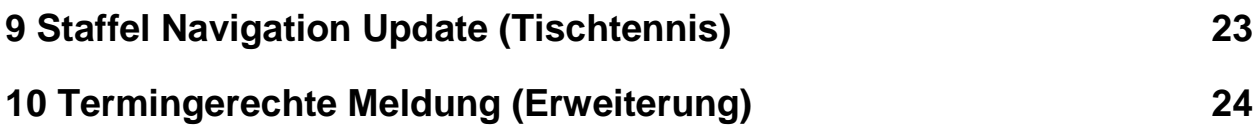

## **1 CMS – Content Management System (Premium Version)**

In der Premium Version wird das CMS um 3 weitere sinnvolle Elemente erweitert, die nachfolgend vorgestellt werden. Das CMS ist ein kostenpflichtiges Zusatzmodul.

#### **1.1 Umfrage**

Mit dem Element "Umfrage" haben sie die Möglichkeit, eine Umfrage unter den Nutzern des Systems durchzuführen. Für die Umfrage können sie einzelne Fragen frei definieren und ebenfalls den Zeitraum der Umfrage festlegen.

#### **1.1.1 Erstellung einer neuen Umfrage**

Bei der Erstellung einer neuen Seite finden sie einen entsprechenden Inhaltstyp:

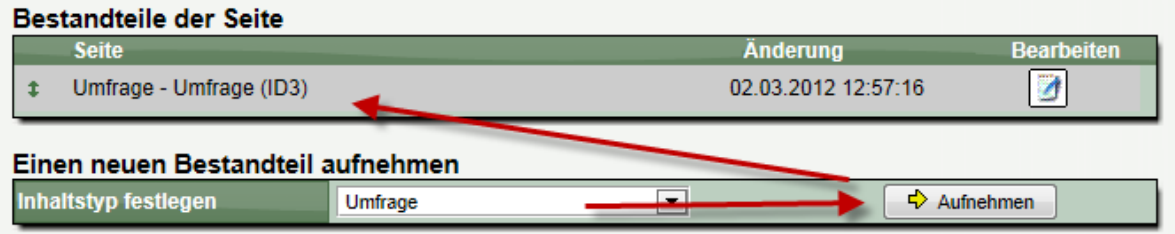

#### **1.1.2 Festlegen der Allgemeinen Einstellungen einer Umfrage**

Wenn sie auf Bearbeiten klicken, bekommen sie die Details der Umfrage angezeigt.

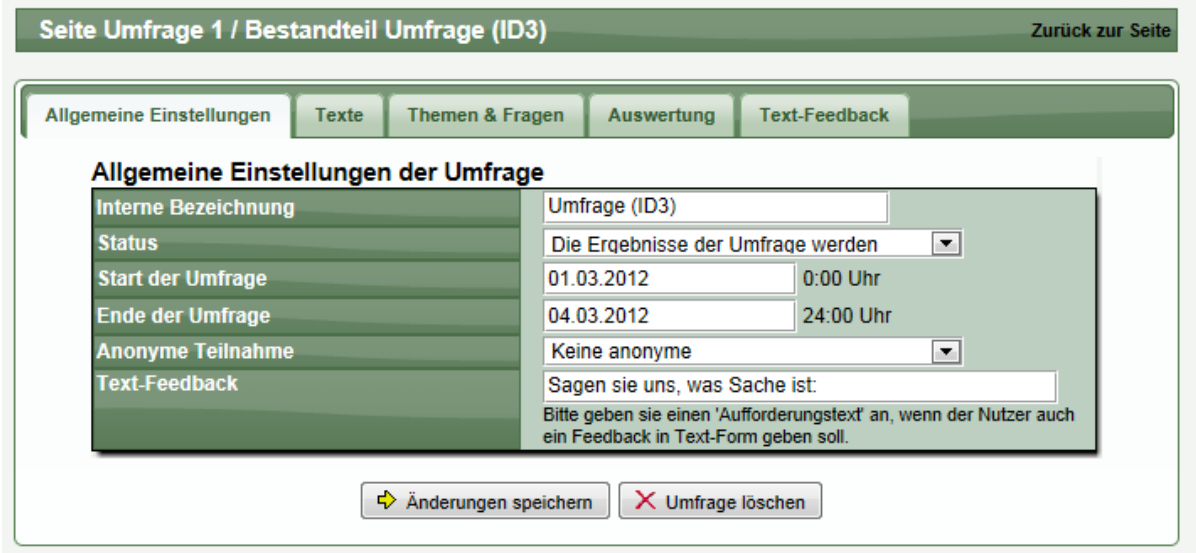

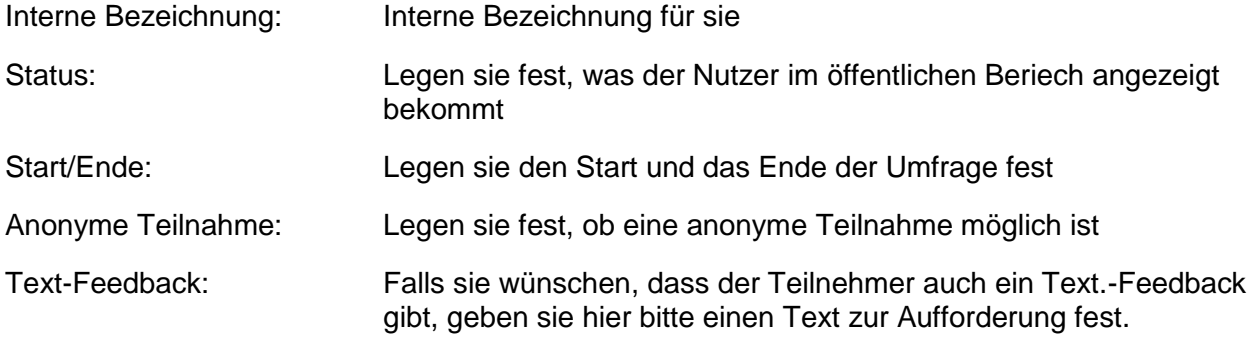

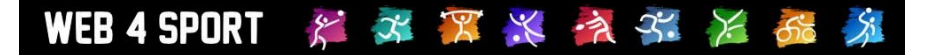

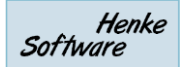

#### **1.1.3 Festlegen von Informationstexten**

Geben sie hier die Texte an, die der Nutzer in bestimmten Situationen angezeigt bekommen soll:

- Einleitungstext zur Begrüßung der Nutzer und Beschreibung der Umfrage
- Text, wenn ein Nutzer die Umfrage abgeschlossen hat
- Text nach der Umfrage zur Beschreibung der Auswertung

Die Texte können (wie auch beim Inhalttyp Seite) hierbei formatiert werden.

#### **1.1.4 Festlegen der Themen und Fragen der Umfrage**

Legen sie an diese Stelle die Themen und Fragen der Umfrage fest. Sie können beliebig viele Themen mit beliebig vielen Fragen aufnehmen. Eine Frage ist hierbei immer einem Thema zugeordnet.

#### **1.1.4.1 Aufnahme eines neuen Themas**

Bei der Aufnahme eines neuen Themas müssen sie eine Bezeichnung für ein Thema aufnehmen, und die Wertungsskala für den Nutzer, beispielsweise eine Wertung von sehr gut bis schlecht, oder Schulnoten.

#### Ein neues Hauptthema aufnehmen

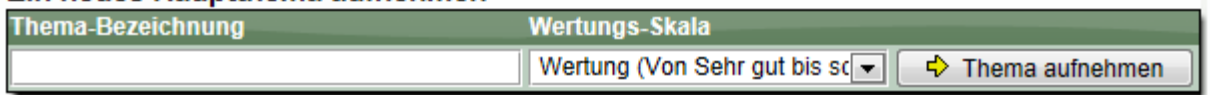

#### **1.1.4.2 Aufnahme und Bearbeitung einer Frage**

Nachdem sie ein Thema aufgenommen haben (in diesem Fall "Jetzt geht's los"), können sie Fragen zu diesem Thema aufnehmen. Zu diesen Fragen wird der Nutzer später bei der Umfrage eine Bewertung vornehmen.

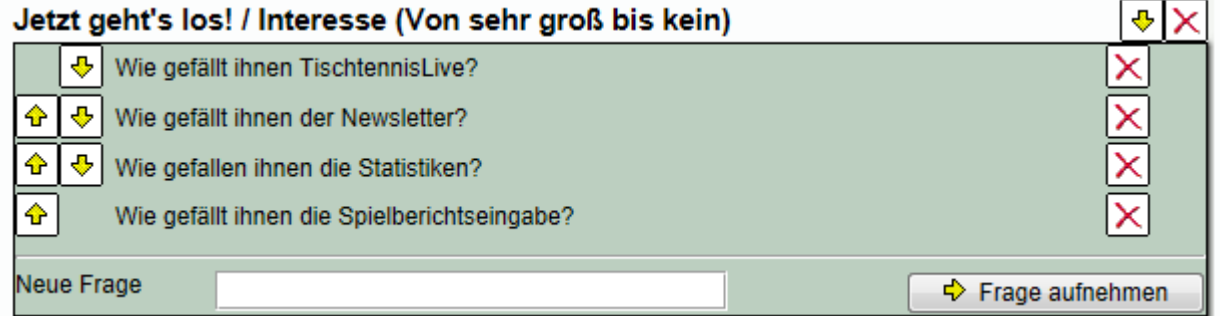

#### **1.1.5 Auswertung der Umfrage**

Zu jeder Zeit können sie innerhalb der Verwaltung den aktuellen Stand der Umfrage einsehen.

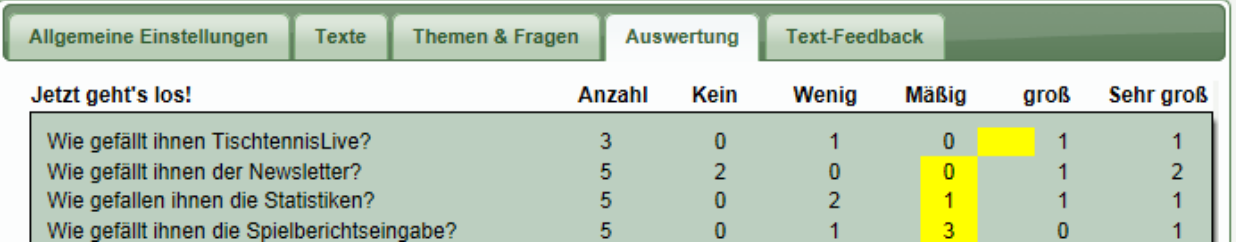

Die gelben Felder spiegeln den durchschnitt der Bewertung wieder.

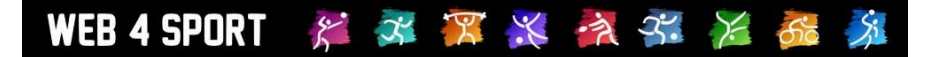

#### **1.1.6 Übersicht über Text-Feedback**

Sofern sie auch die "Text-Feedback" Funktion in den allgemeinen Einstellungen aktiviert haben, kann der Nutzer auch ein Text Feedback geben. Dieses Feedback wird gesammelt dargestellt.

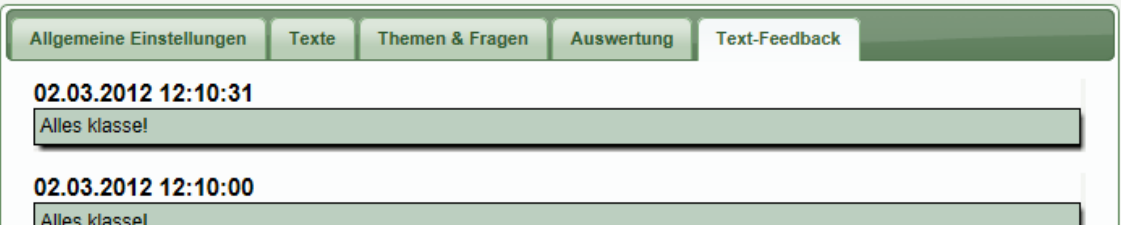

#### **1.1.7 Umfrage im öffentlichen Bereich**

Die Darstellung im öffentlichen Bereich erfolg anhand dem Status, den sie für die Umfrage gesetzt haben.

#### **1.1.7.1 Status "Nicht aktiv"**

Die Umfrage wird noch nicht angezeigt.

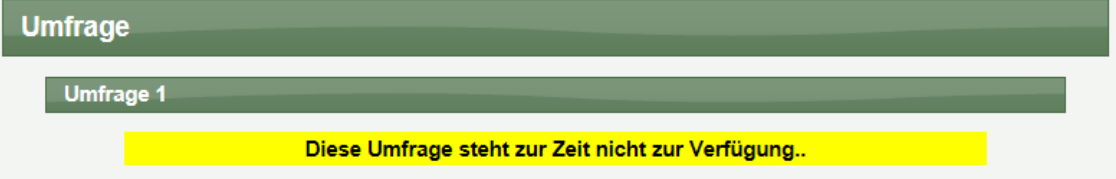

#### **1.1.7.2 Status "Umfrage ist aktiv" – Seite 1**

In diesem Status können die Nutzer an der Umfrage teilnehmen, wobei die Möglichkeit der Teilnahme ebenfalls von dem Start- und Ende-Zeitraum abhängig ist. Liegt das aktuelle Datum nicht in dem Zeitraum, wird eine entsprechende Meldung ausgegeben.

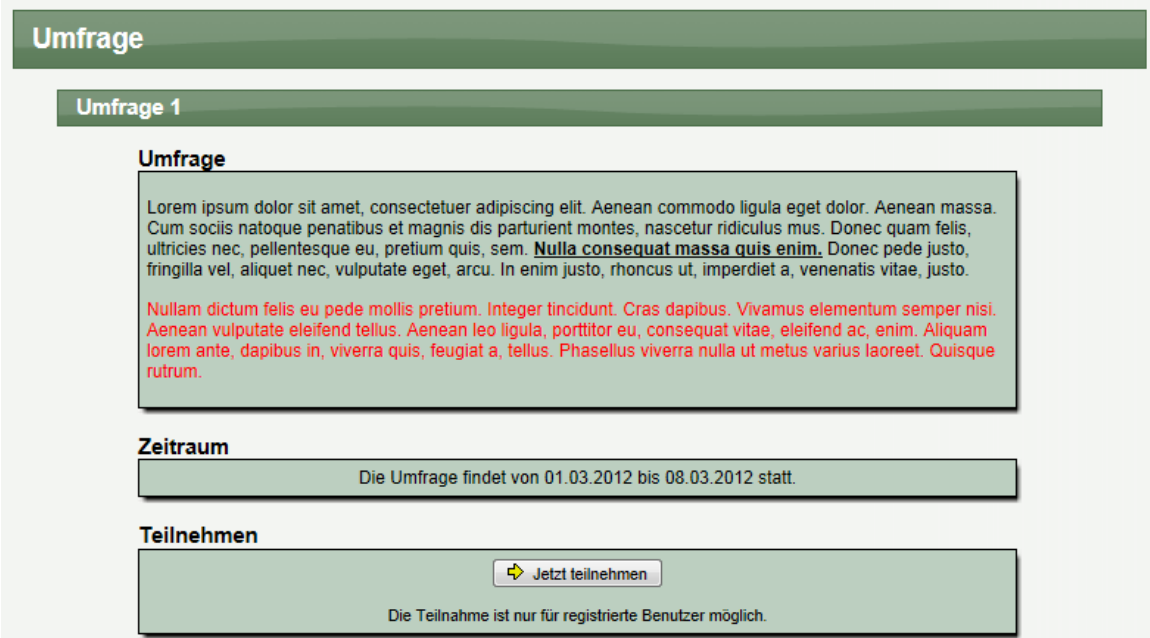

#### **1.1.7.3 Status "Umfrage ist aktiv" – Seite 2**

Sofern sie auch die "Text-Feedback" Funktion in den allgemeinen Einstellungen aktiviert haben, kann der Nutzer auch ein Text Feedback geben.

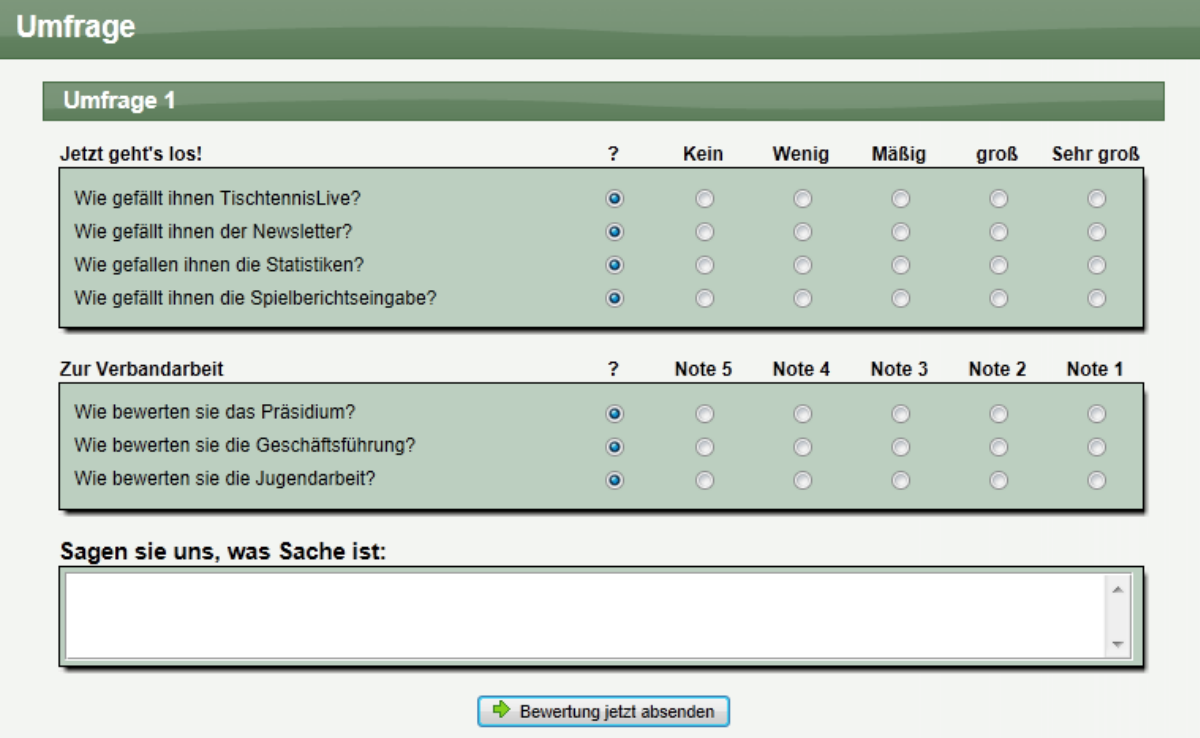

#### **1.1.7.4 Status "Umfrage ist aktiv" – Seite 3**

Abschließend erhält der Nutzer eine entsprechende Bestätigung.

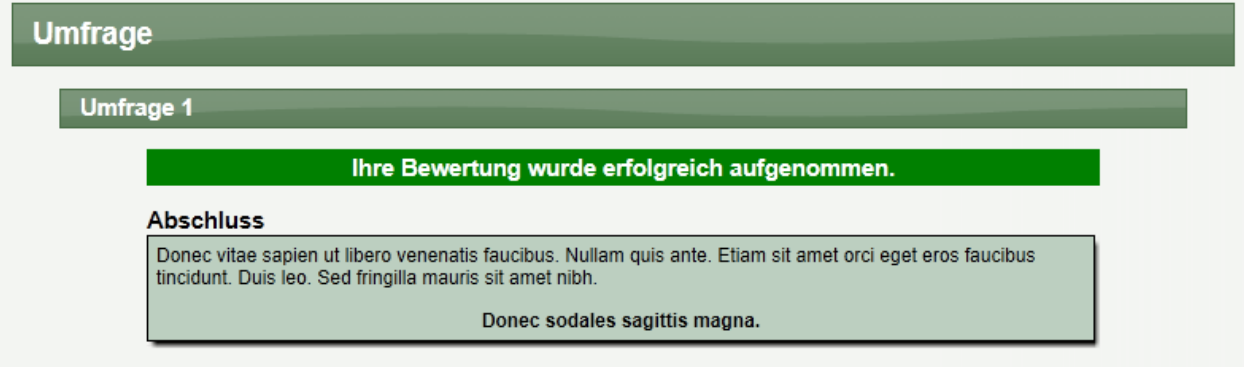

#### **1.1.7.5 Status "Auswertung"**

Wenn sie den Status aus "Auswertung gestellt haben, kann der Nutzer das Ergebnis der Umfrage einsehen.

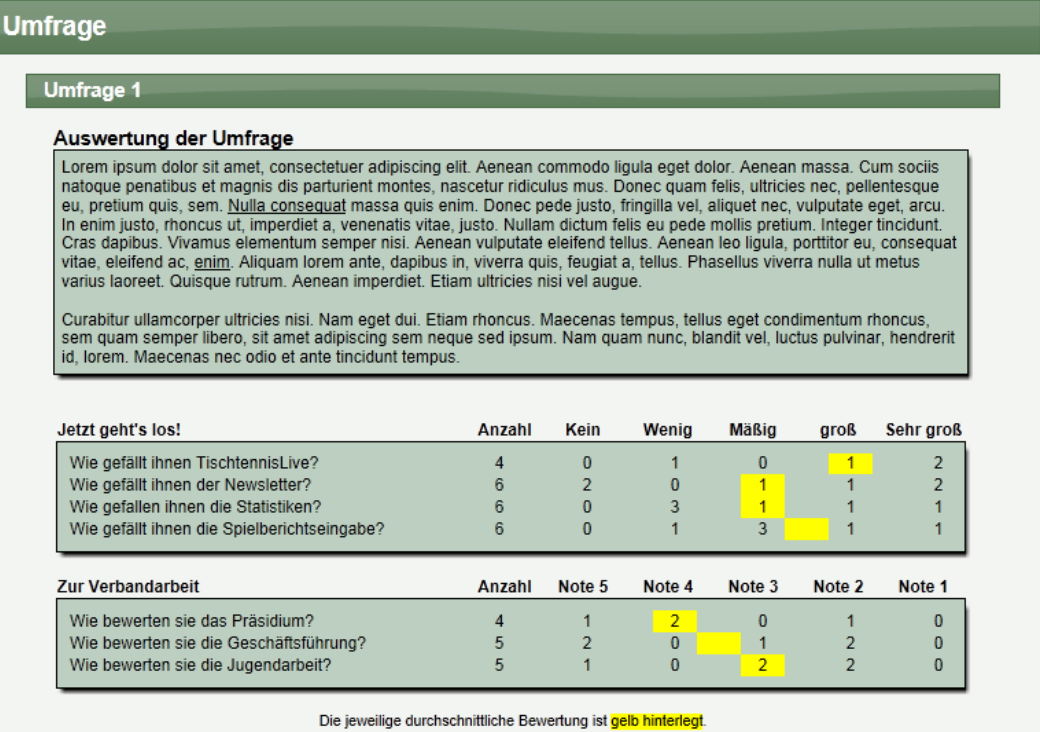

#### **1.2 Einbindung von Standardelementen**

Durch das Einbinden der System-Standardelemente geben wir Ihnen die Möglichkeit, die öffentliche Struktur des Systems nach eigenem Belieben umzuformen. Somit können sie beispielsweise einen neuen Beriech einrichten, in dem sie auch die News des Verband einbinden, oder z.B. die Links Sektion.

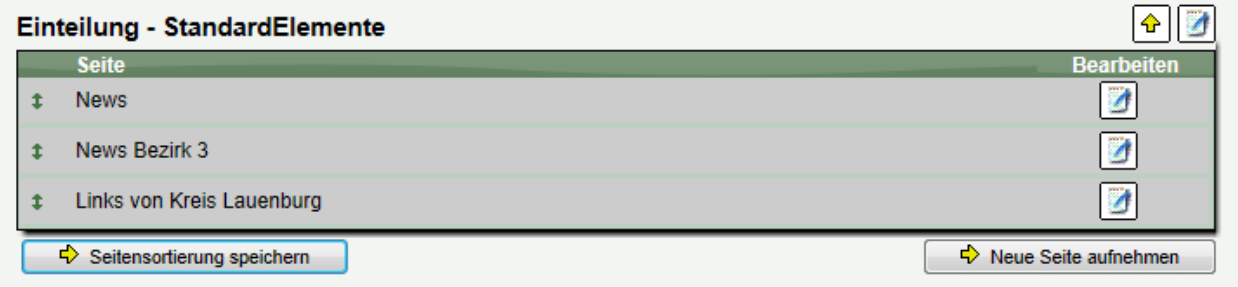

Es stehen die folgenden 5 Standard-Typen zur Verfügung:

News **Termine** Dokumente Links, Suchen/Finden Forum

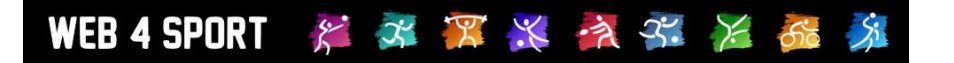

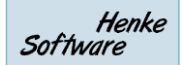

#### **1.2.1 Erstellen einer neuen Seite mit einem Standardelement**

Bei der Erstellung einer neuen Seite können sie auch ein Standard-Element als Inhaltstyp festlegen, in diesme Beispiel "Links".

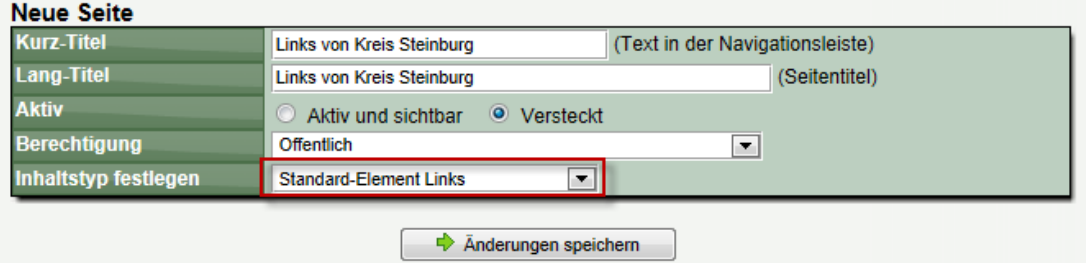

#### **1.2.2 Auswahl des Verbandes für den Inhalt**

Bei der Bearbeitung des Elementes können sie dann auswählen, von welchem Verband die Daten angezeigt werden sollen.

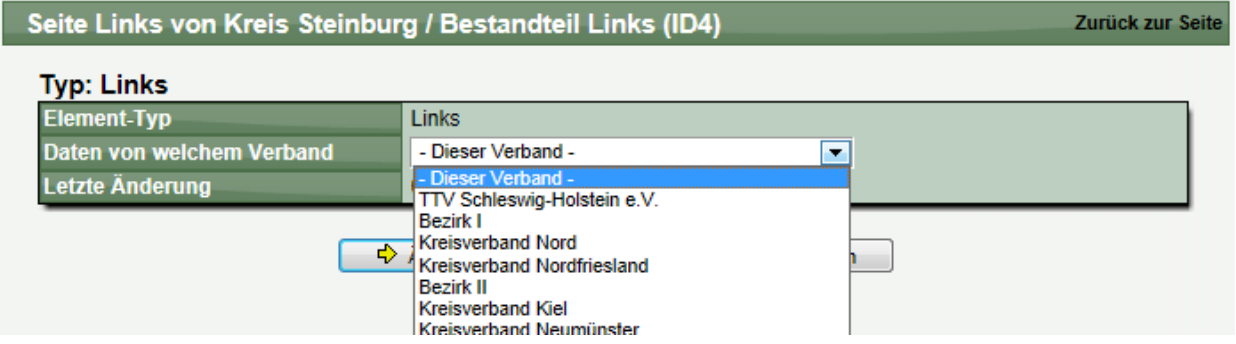

Dadurch erhalten sie die Möglichkeit, die Informationen von verschiedenen zusammenhängenden Verbänden in einem Bereich darzustellen.

#### **1.2.3 Anzeige im öffentlichen Bereich**

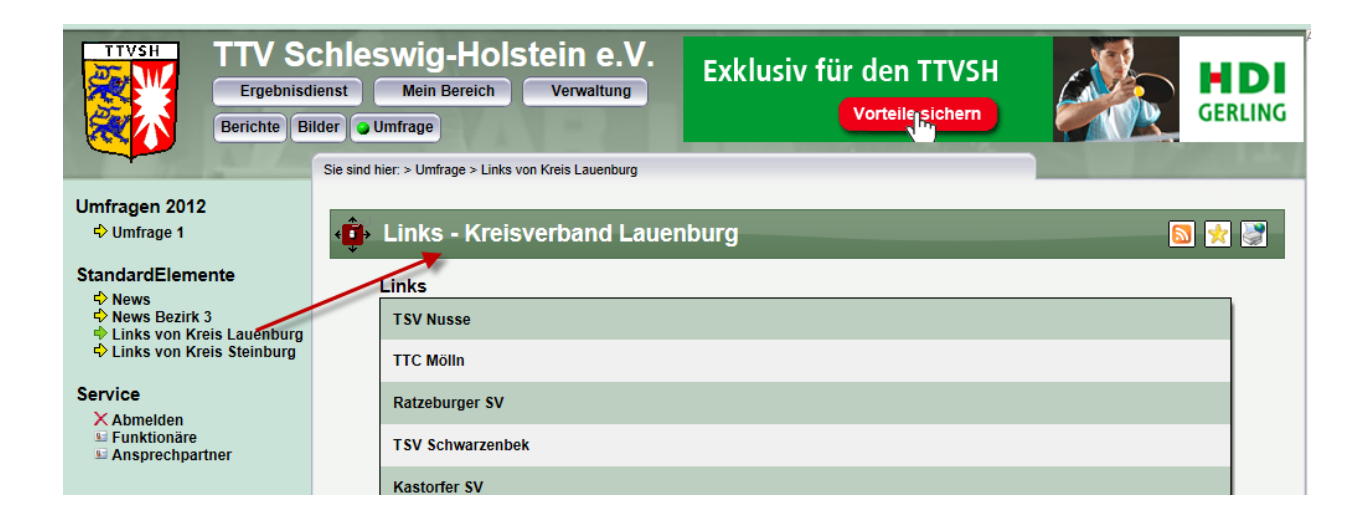

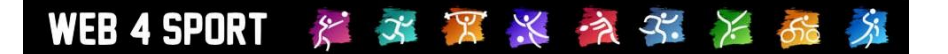

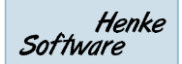

#### **1.3 Ereignis / Event**

Mit dem Typ "Ereignis/Event" können sie beliebig viele Ereignisse erstellen, zu denen sich Nutzer direkt über das System anmelden können.

#### **1.3.1 Erstellung eines neuen Event**

Bei der Erstellung einer neuen Seite finden sie einen entsprechenden Inhaltstyp:

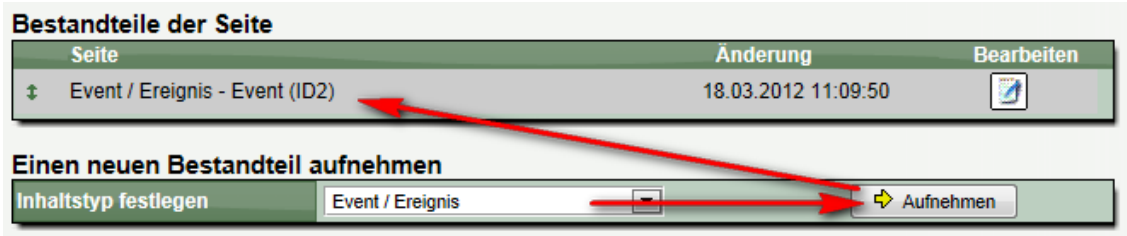

#### **1.3.2 Bearbeiten der allgemeinen Daten eines Events**

In den allgemeinen Daten eines Events legen sie die grundsätzlichen Eigenschaften dieses Events fest.

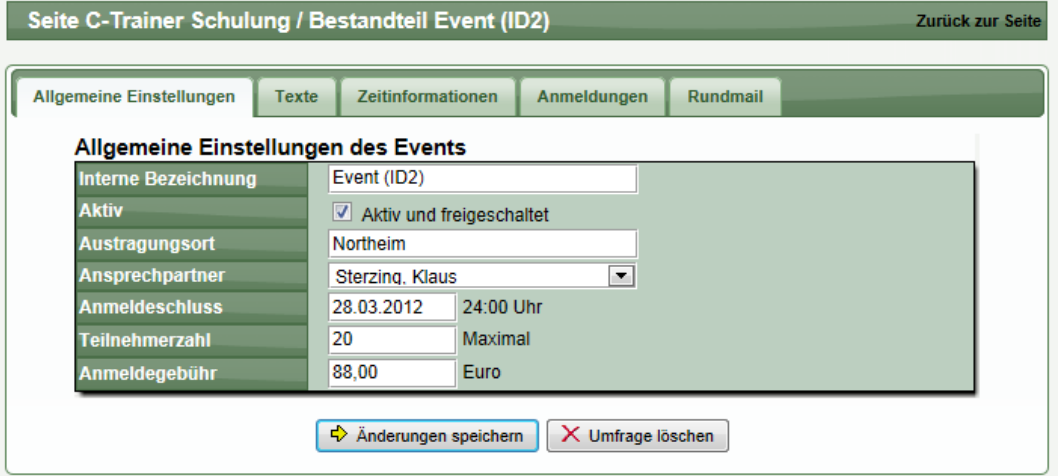

#### **1.3.3 Texte für die Nutzer im öffentlichen Bereich**

Im Bereiche Texte können sie Texte eintragen, welche die Nutzer im öffentlichen Beriech angezeigt bekommen. Sie können dieses Texte mit den bekannten Mitteln formatieren.

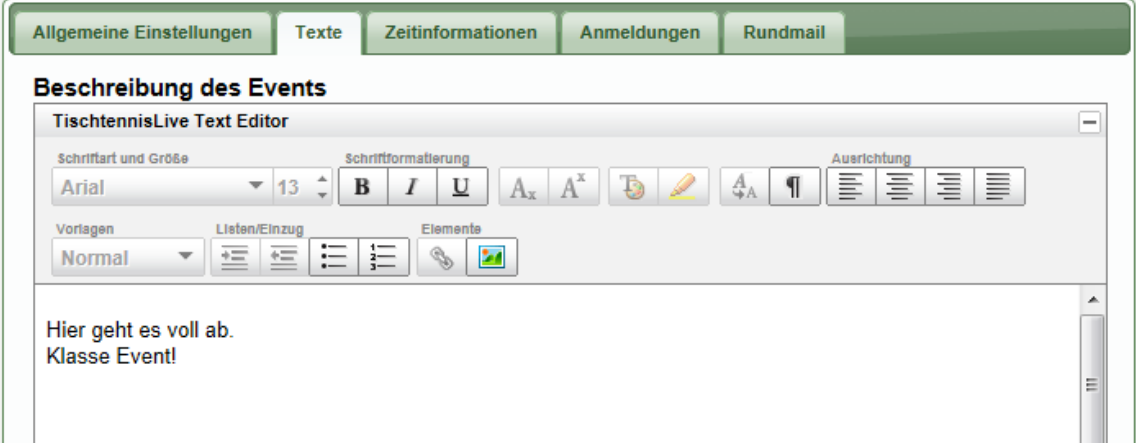

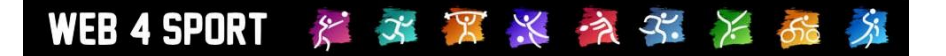

#### **1.3.4 Zeitinformationen**

In dem Bereich Zeitinformationen können sie den Zeitrahmen für dieses Event angeben. Es wird hierbei mindestens 1 Eintrag empfohlen, jedoch könnten sie auch mehrere Einträge vornehmen, um z.B. eine Agenda zu erstellen, oder falls das Event über mehrere Termine verteilt stattfindet. (z.B. 2 Wochenenden).

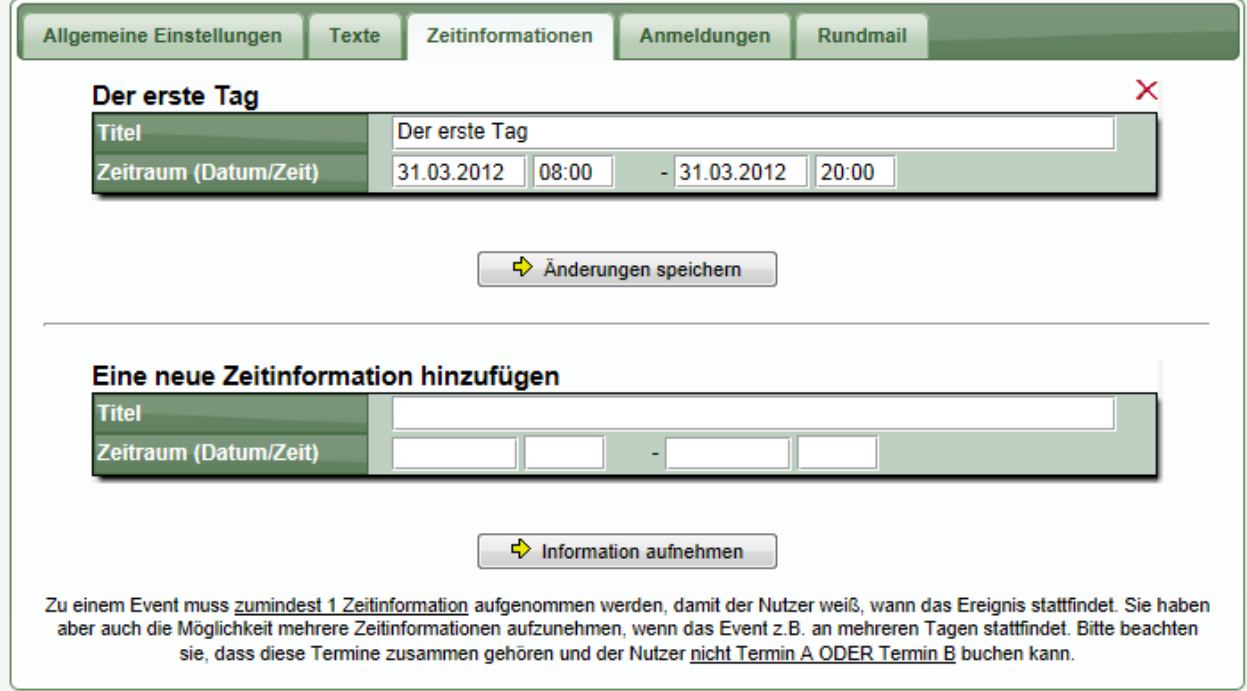

Bitte beachten sie, dass sie diese Funktion nicht dafür nutzen können, um mehrere ähnliche Termine anzubieten, von denen der Nutzer auswählen kann.

#### **1.3.5 Übersicht über Anmeldungen**

Im Bereich "Anmeldungen" finden sie eine Übersicht über die vorhandenen Anmeldungen. Zusätzlich können sie die Anmeldungen nach Excel exportieren.

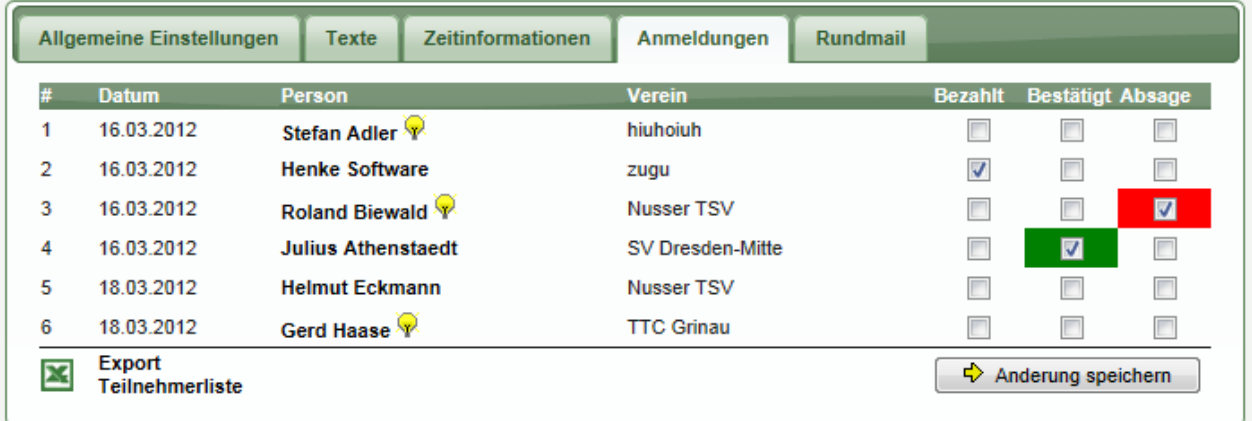

Über die 3 Felder "Bezahlt", "Bestätigt" und "Absage" können sie entsprechende Kennzeichnungen vornehmen. Bitte beachten sie, dass diese Kennzeichnungen keine weiteren Auswirkungen haben.

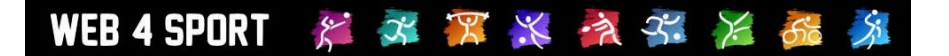

#### **1.3.6 Rundmail**

Über die Funktion "Rundmail" können sie Teilnehmer an dem Event informieren, z.B. eine Anmeldebestätigung oder Teilnahmebestätigung.

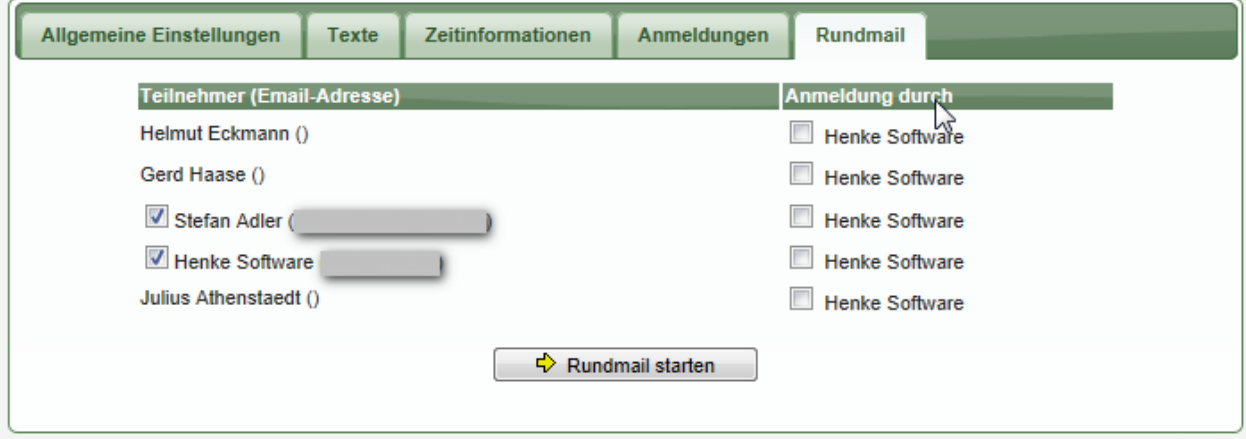

Sie können hierbei sowohl die Teilnahmer anschreiben, oder alternativ den User, welcher die Person angemeldet hat. (z.B. falls für den Teilnehmer keine Email-Adresse angegeben ist).

Die Rundmail ist im weiteren Verlauf identisch mit der Newsletter-Funktion des Verbandes.

#### **1.3.7 Darstellung im öffentlichen Bereich**

#### **1.3.7.1 Information zum Event**

Im öffentlichen Bereich wird das Event zunächst mit einer Informationsseite dargestellt. Zusätzlich gibt es hier jedoch auch einen Button für die Anmeldung. Mit diesem Button kann der Nutzer eine Anmeldung vornehmen.

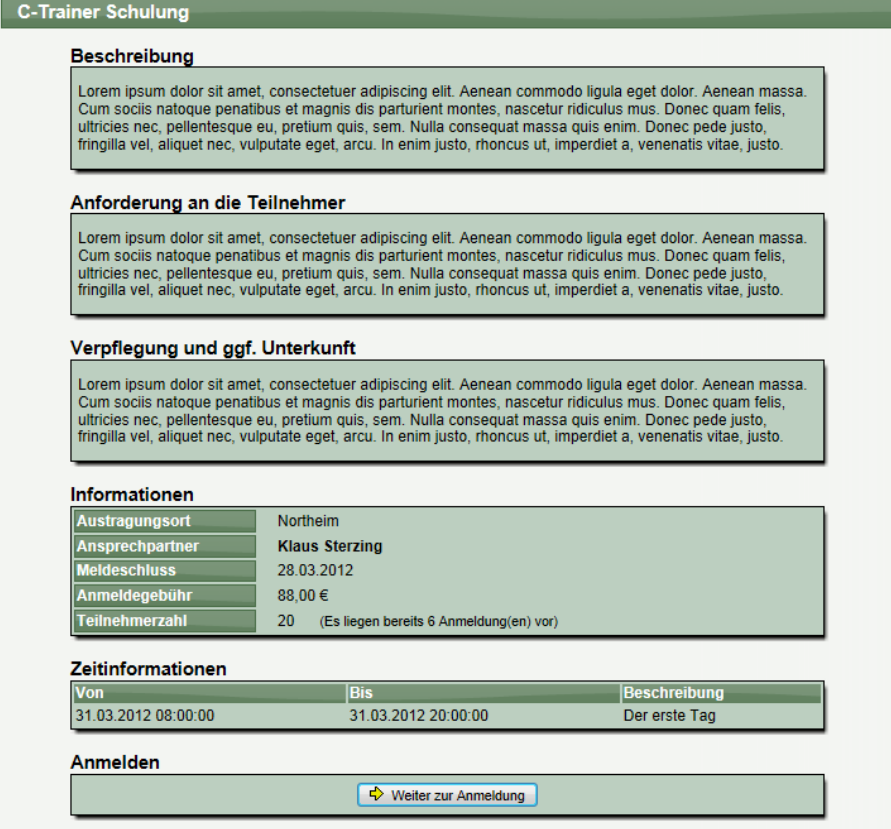

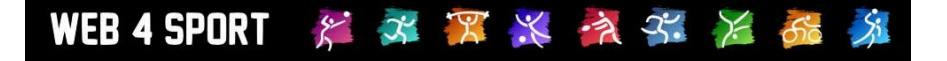

#### **1.3.7.2 Anmeldung – Typ auswählen**

Das System bietet 2 Möglichkeiten der Anmeldung:

- Eigene Anmeldung<br>- Vereinsanmeldung
- Vereinsanmeldung

I

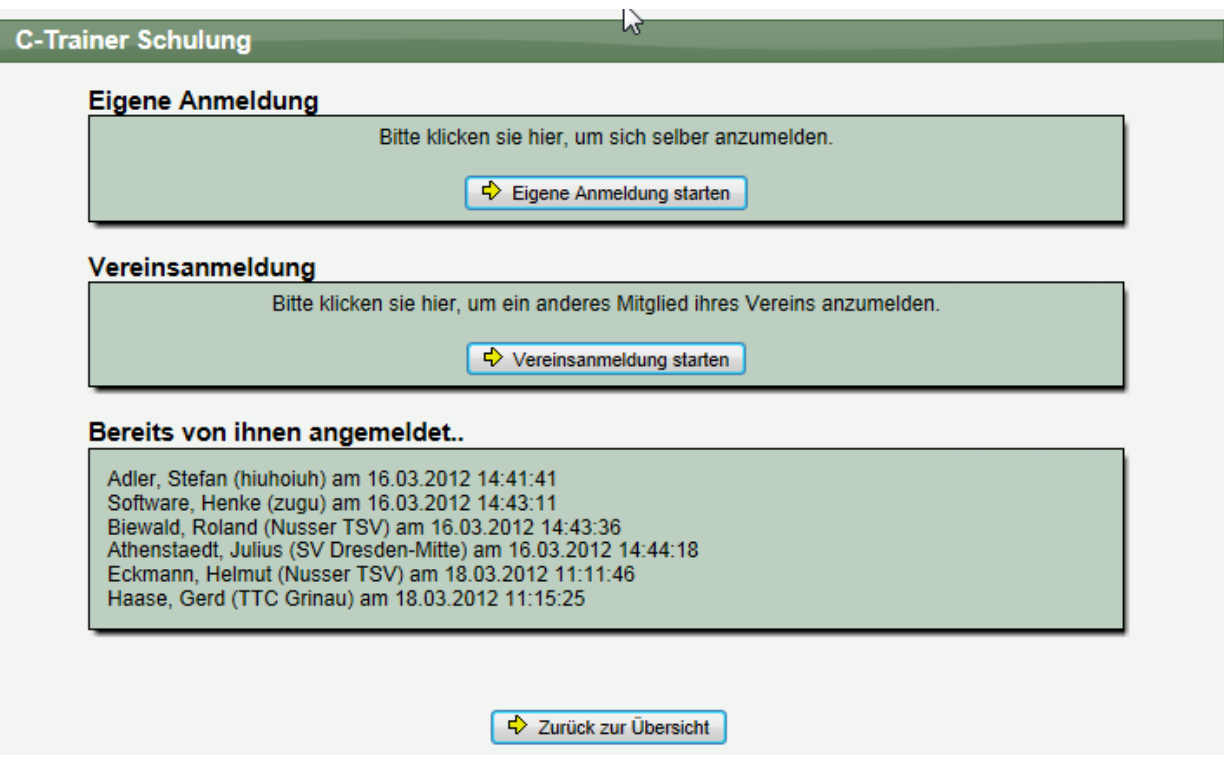

Zusätzlich erhalten sie informationen, welche Personen bereits von Ihnen zu diesem Event angemeldet wurden.

#### **1.3.7.3 Anmeldung – Eigene Anmeldung**

Sie können ganz einfach eine Anmeldung für ihre eigene Person vornehmen. Es muss nur noch der jeweilige Verein und ggf. eine Anmerkung eingetragen werden.

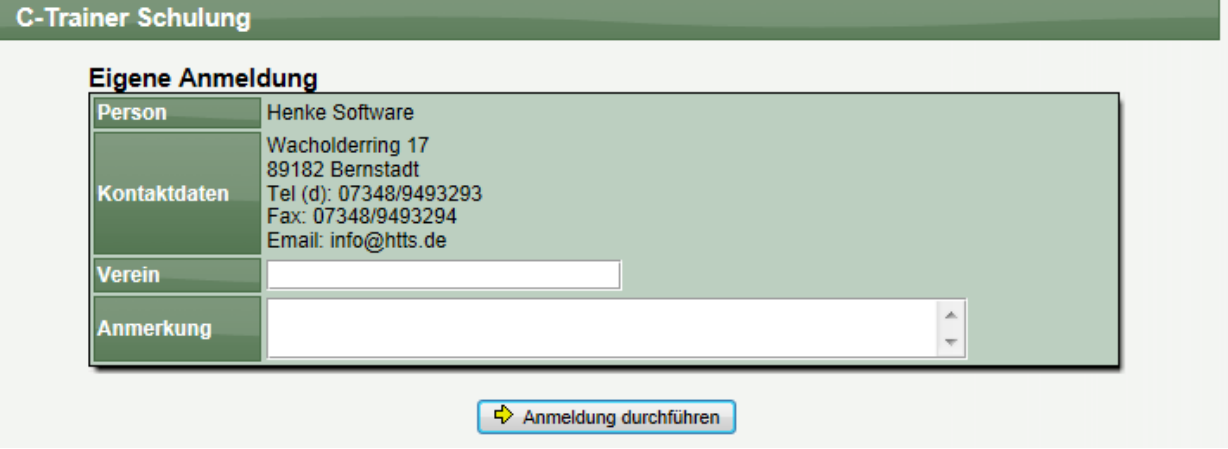

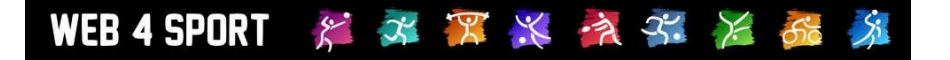

#### **1.3.7.4 Anmeldung – Vereinsanmeldung**

I

Bei der Vereinsanmeldung werde alle Mitglieder der Vereine angezeigt, bei denen sie eine entsprechende Berechtiogung haben (Administrator oder Mitgliederverwaltung).

Wählen sie einfach eines der Mitglieder aus und melden sie dieses Mitglied an.

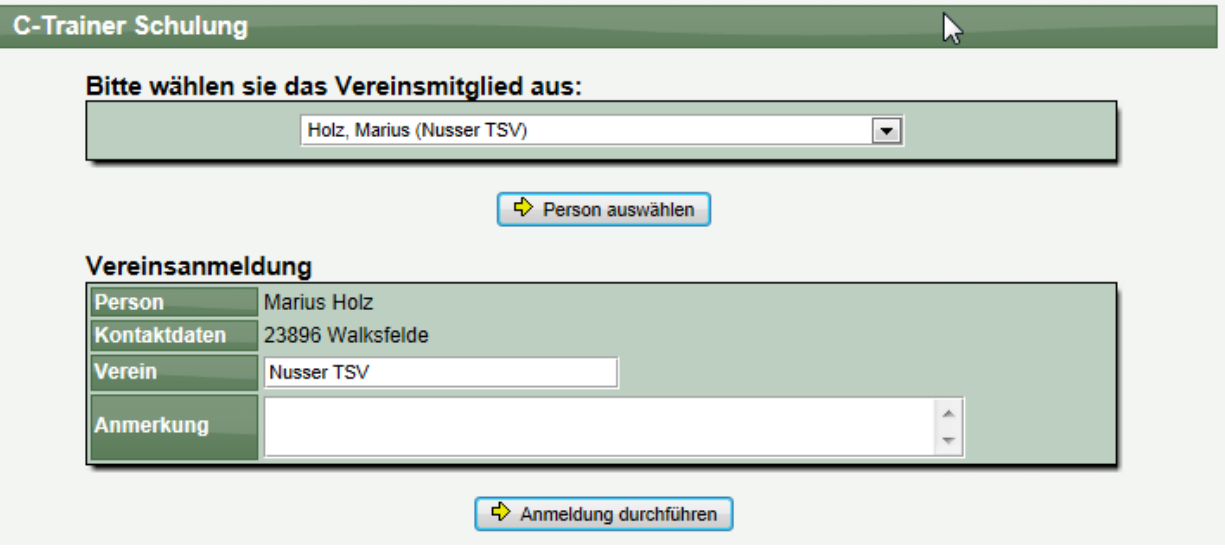

#### **1.3.7.5 Anmeldung – Bestätigung**

Nach der Anmeldung wird eine Bestätigung auf dem Bildschirm angezeigt, und die Kontaktperson für das Event erhält automatisch eine Email zugestellt.

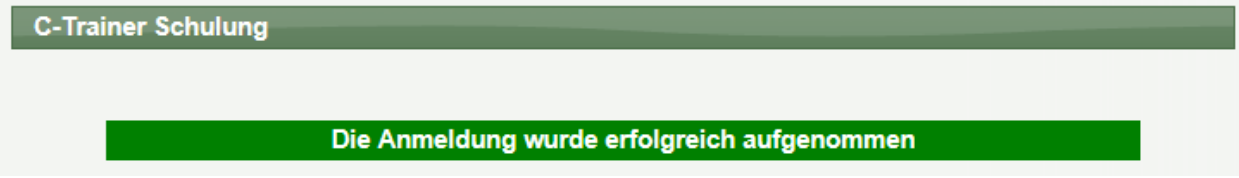

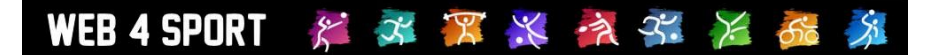

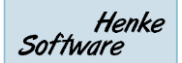

### **2 Spielerpass**

Der Spielerpass ist ein PDF-Dokument im A5-Format, auf dem die wichtigsten Daten eines Spielers zusammengefasst sind. Dieses Dokument ist standardmäßig NICHT aktiviert, kann jedoch bei Wunsch über die Konfiguration aktiviert werden.

#### **2.1 Aktivierung des Spielerpasses**

Der Spielerpass muss zunächst über die Konfiguration des Verbandes aktiviert werden. Für den Spielerpass stehen 2 verschiedene Modelle zur Verfügung:

- Standard-Version
- Sondertexte des BWBV

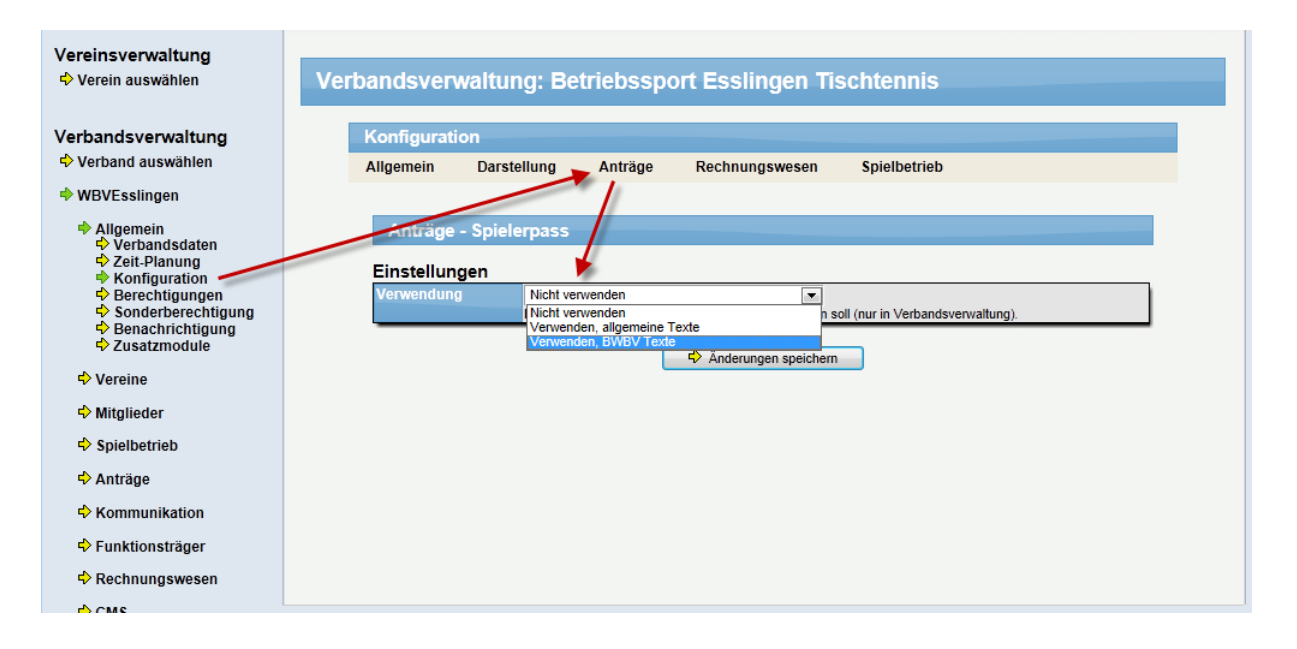

#### **2.2 Erstellung eines Spielerpasses**

Wurde der Spielerpass über die Konfiguration aktiviert, kann der Pass über die Mitgliederverwaltung des Verbandes erstellt werden. Wenn ein Spieler aus der Mitgliederliste angeklickt wird, erscheint in der Navigation des Spielers ein neues "Pass"-Icon. Mit einem Klick auf dieses Icon wird das PDF-Dokument erstellt und angezeigt.

Dieses Icon wird nur in der Verbandsverwaltung angeboten, nicht in der Vereinsverwaltung. Zusätzlich wird bei der Erstellung des Dokumentes die Berechtigung des Nutzers überprüft, um ein Erstellen des Passes nur unbefugte Personen zu verhindern.

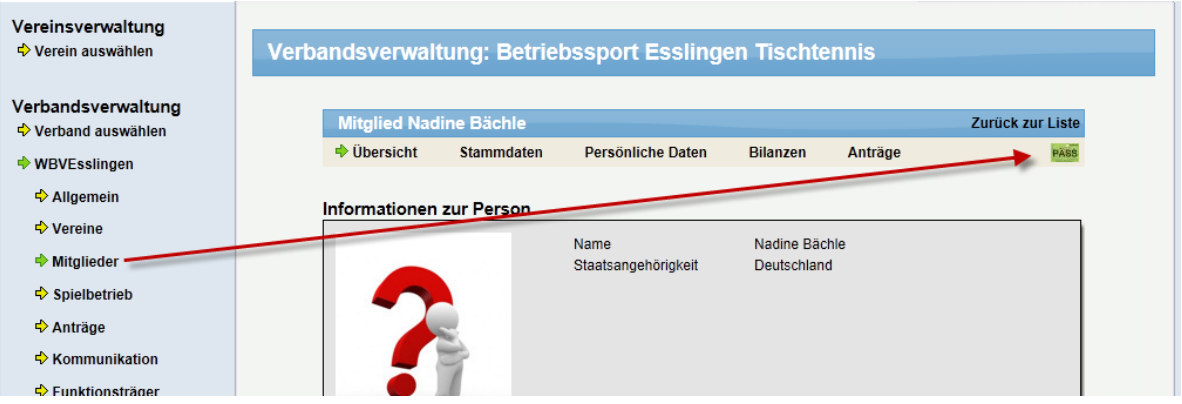

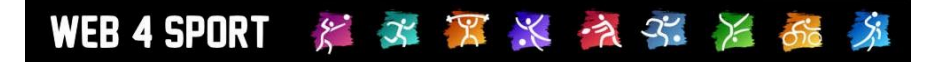

#### **2.3 Beispieldokument**

Das PDF-Dokument wird im A5-Format erzeugt und enthält die wichtigsten Daten des Spielers.

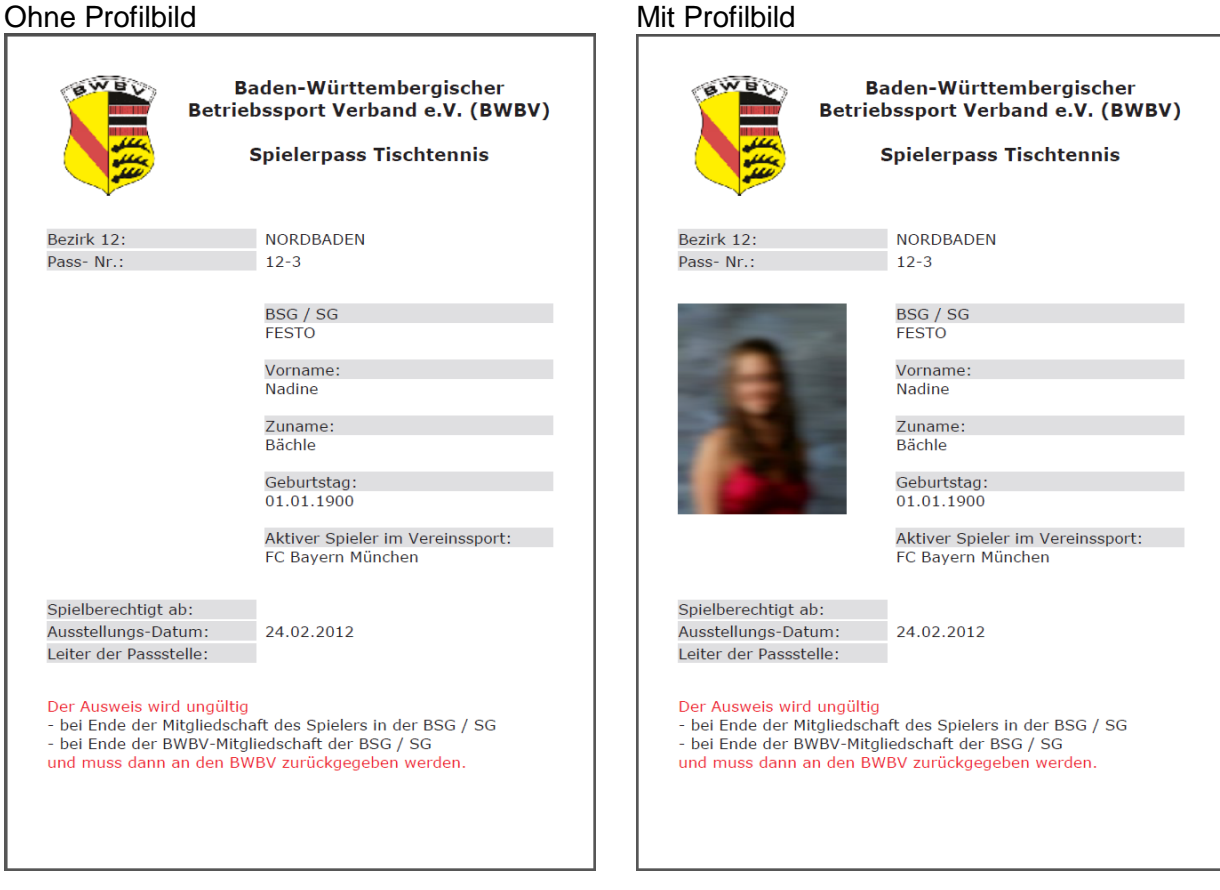

Die Texte auf dem Dokument unterscheiden sich je nach Auswahl in der Konfiguration.

## **3 Kennzeichnung als Vereinsspieler**

Für die Umsetzung des Spielerpasses wurde ein zusätzliches Feld für die Kennzeichnung eines Spielers eingeführt. Mit diesem neuen Feld kann eingestellt werden, ob dieser Spieler ein Vereinsspieler ist, und bei welchem Verein der Spieler Vereinsspieler ist.

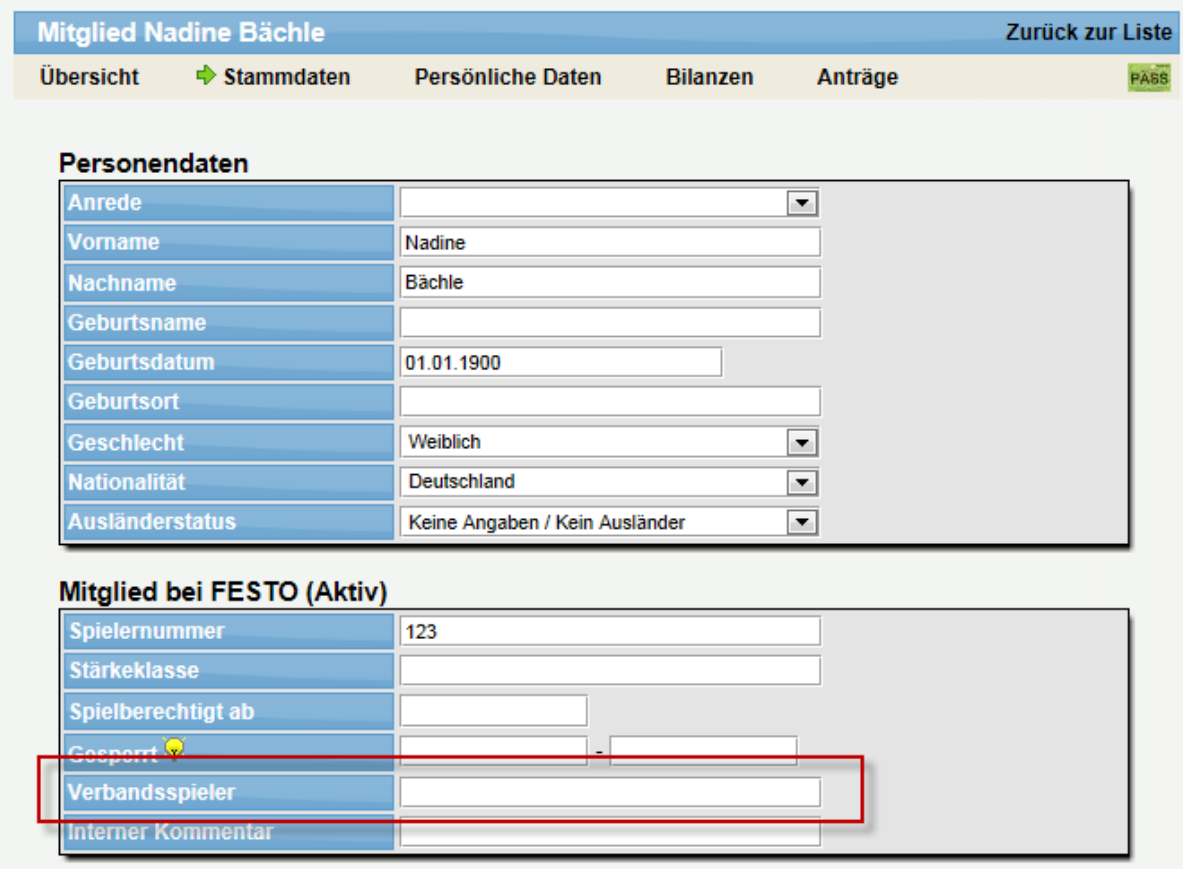

**Bitte beachten sie, dass dieses Feld bei Verbänden aus dem Vereinssport (aus nachvollziehbaren Gründen) nicht angeboten wird.**

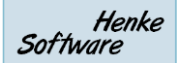

## WEB 4 SPORT & X X X X X X 66

## **4 Neues Seitendesign hinzugefügt**

Wir haben ein neues Design aufgenommen. Bei diesem Design wird das Hintergrundbild in der Kopfzeile stärker hervor gehoben, zusätzlich wurden neue Bilder eingebunden.

Das neue Design hat die Bezeichnung "BWBV Seitenlayout"

Sie können dieses in der Konfiguration des Verbandes auswählen:

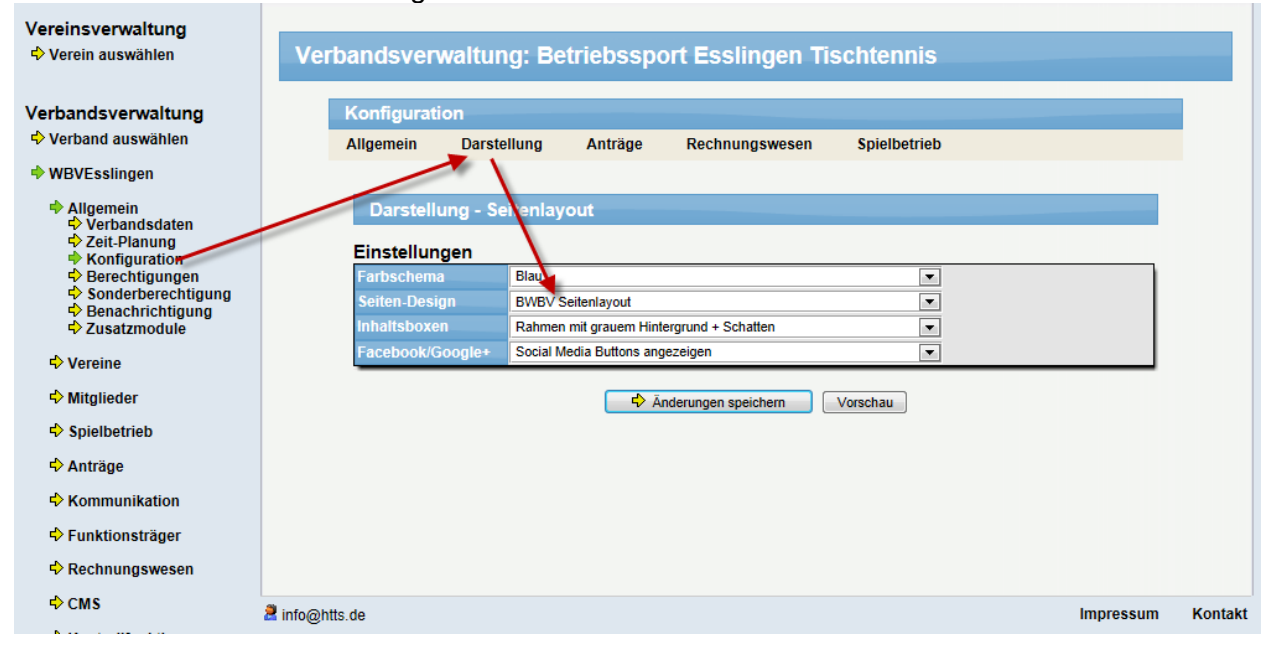

#### Beispiel Tischtennis:

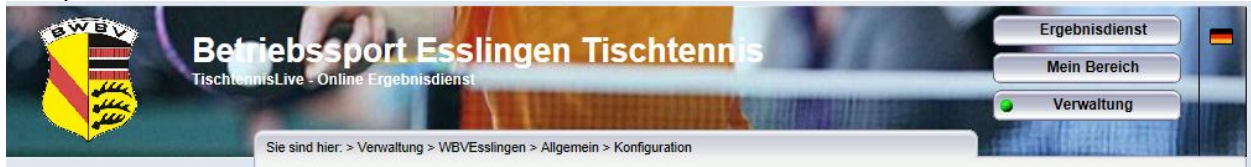

#### Beispiel Sportverband:

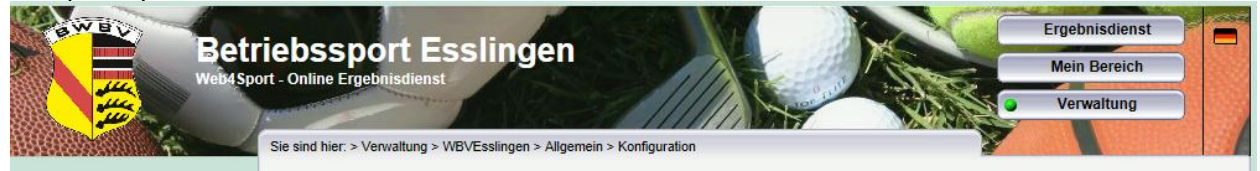

#### WEB 4 SPORT  $\hat{\chi}^2$ 不只火气不 后后名

## **5 Überprüfung für neue Spielernummer**

Wir haben eine neue Kontrollfunktion aufgenommen, mit der bei der Genehmigung von Spieleranträgen überprüft werden kann, ob eine Spielernummer bereits vergeben ist.

Das System überprüft hierbei, ob es eine aktuelle Vereinsmitgliedschaft in ihrem Verbandsbereich mit dieser Nummer gibt, bzw. ob diese Nummer bereits für einen Antrag reserviert ist.

Frei:

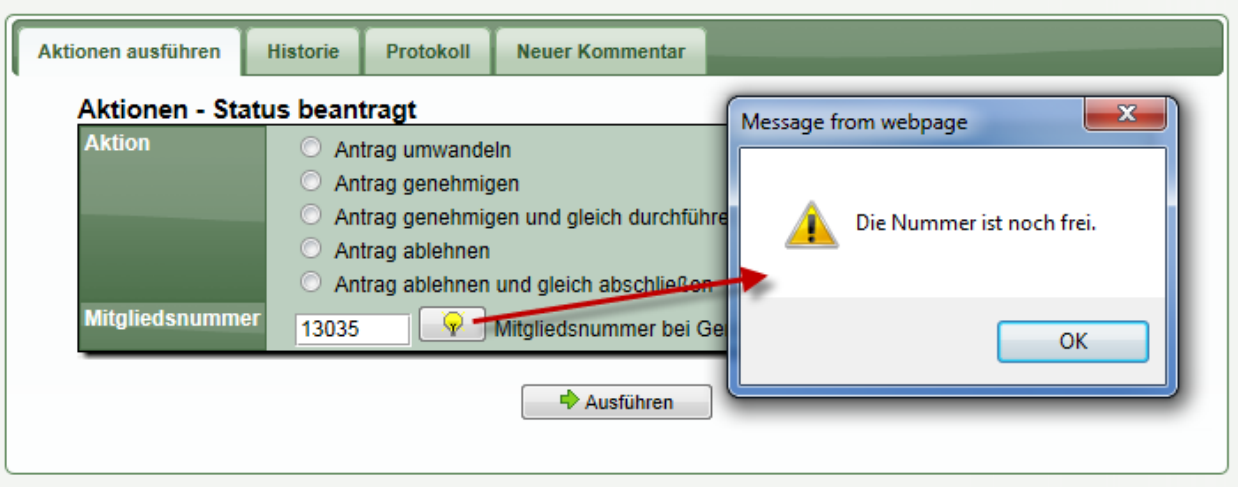

#### Belegt:

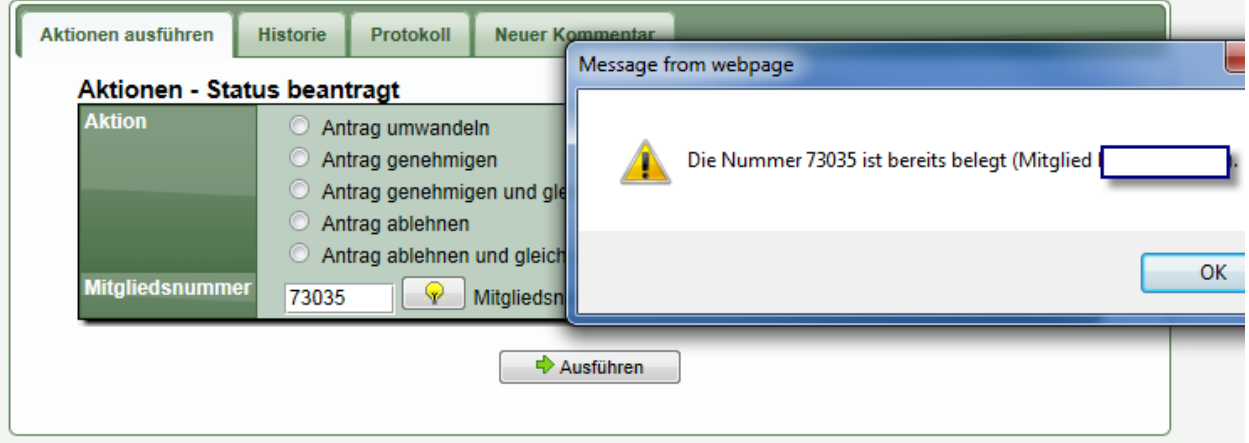

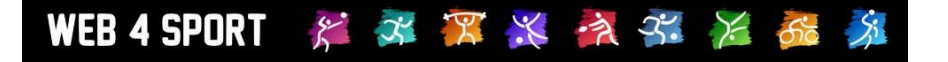

## **6 Wettbewerb als "Saisonende" kennzeichnen**

Wir haben die Möglichkeit aufgenommen, dass sie einen Wettbewerb als abgeschlossen kennzeichnen können (Saisonende). Durch diese Kennzeichnung sind die folgenden Aktionen nicht mehr möglich:

- Meldung / Korrektur von Spielberichten
- Spielverlegungen
- Änderungen an Mannschaften dieses Wettbewerbes
- Änderungen am Spielplan

Sie erreichen diese Einstellung in den Anzeige-Einstellungen des Wettbewerbes:

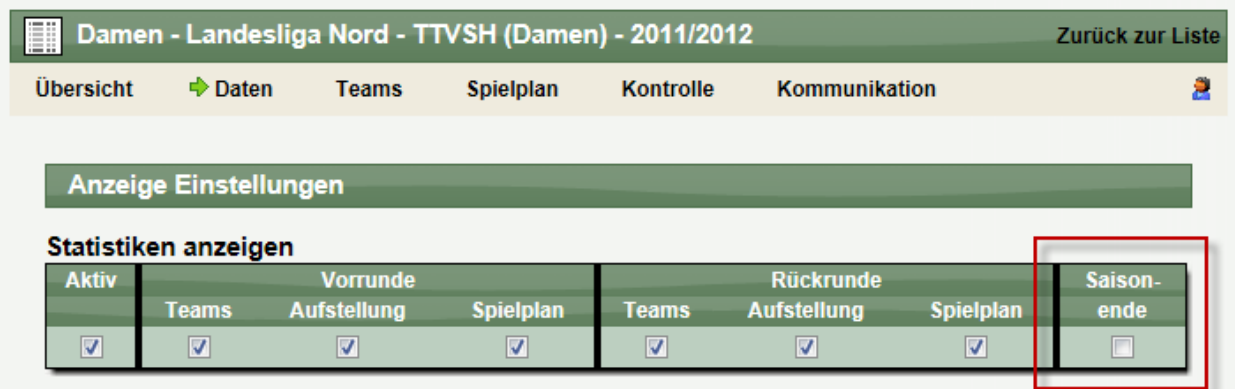

Wurde diese Kennzeichnung gesetzt, wird der Folgende Hinweis angezeigt:

Das Saisonende ist erreicht. Keine Team und Spielplan Änderungen mehr möglich.

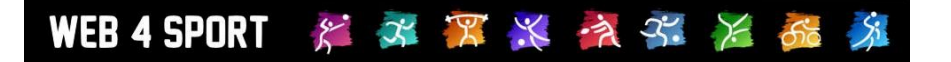

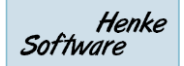

## **7 Revidierte Strafen löschen**

Strafen, die revidiert wurden, können jetzt auch aus dem System gelöscht werden. Eine entsprechende Option wurde aufgenommen.

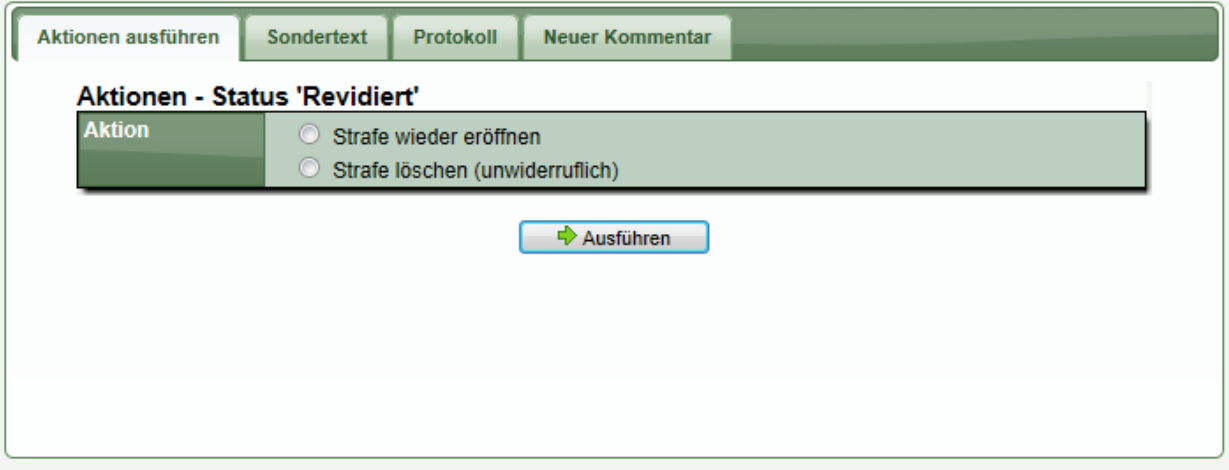

\* \* \* \* \* \* \* \* 6 WEB 4 SPORT

## **8 Überprüfung doppelte Aufstellung (Tischtennis)**

Wir haben eine Überprüfung mit Warnhinweis aufgenommen, wenn ein Spieler doppelt in einem Spielbericht aufgenommen wurde. Die Überprüfung geht getrennt auf die Doppel- und Einzelaufstellung ein.

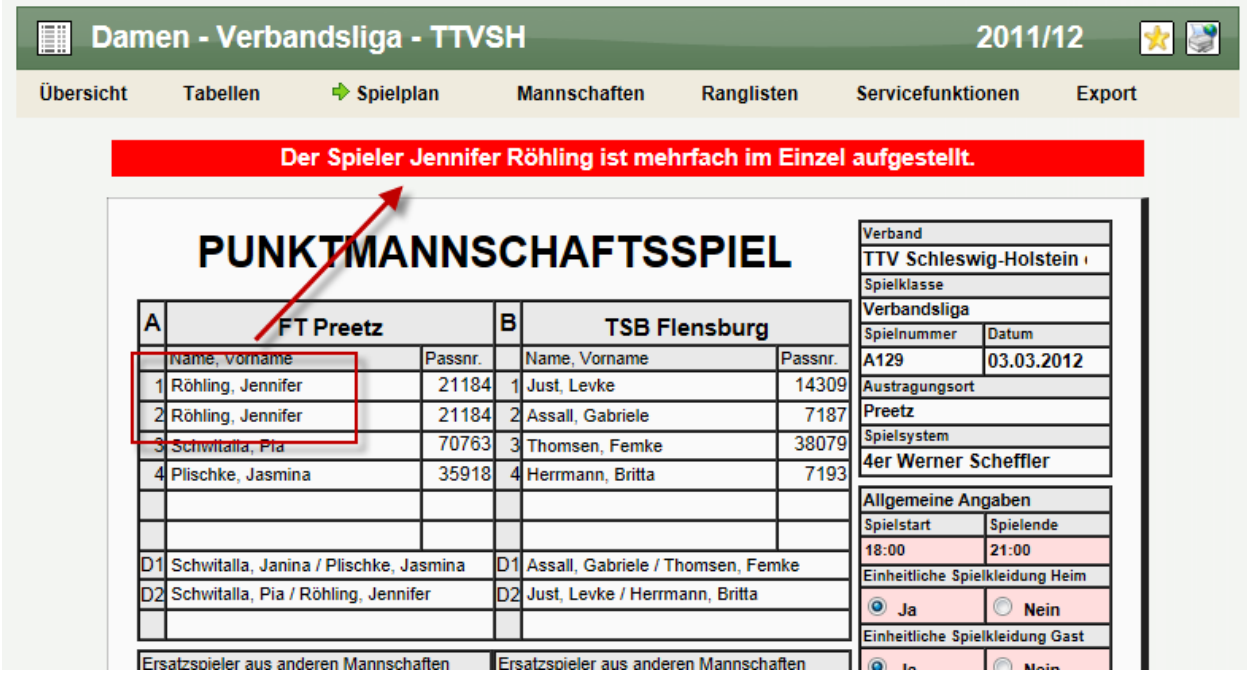

Der Nutzer hat jedoch nach wie vor die Möglichkeit, diese Überprüfung zu ignorieren und den Bericht trotzdem zu melden.

## **9 Staffel Navigation Update (Tischtennis)**

Zur Verbesserung der Handhabung auf verschiedenen Endgeräten haben wir eine Anpassung der Navigationsleiste eines Wettbewerbes vorgenommen.

Wird ein iPhone oder iPad erkannt, sind die Hauptelemente "Tabelle", "Spielplan" und "Rangliste" nicht mehr anklickbar, sondern haben nur einen Hover-Effekt. Dadurch sind die Unterpunkte auch bequem von diesen Geräten aus erreichbar.

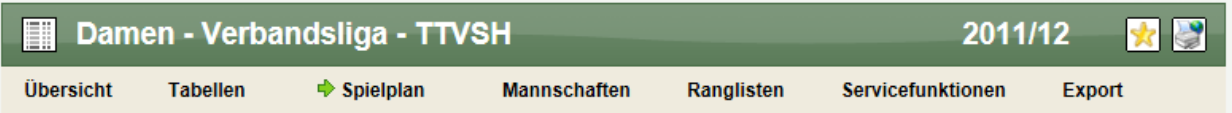

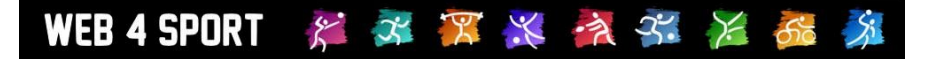

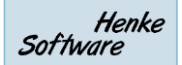

## **10 Termingerechte Meldung (Erweiterung)**

Für die Überprüfung der termingerechten Meldung von Ergebnissen (Zusatzmodul) haben wir eine Erweiterung aufgenommen.

Bei dieser Erweiterung können sie jetzt festlegen, ob der Gastverein abgesehen von der normalen Frist zusätzlich eine Mindestfrist von 2 Tagen zu dem Datum der Meldung des Heimvereins für die Bestätigung des Berichtes erhält.

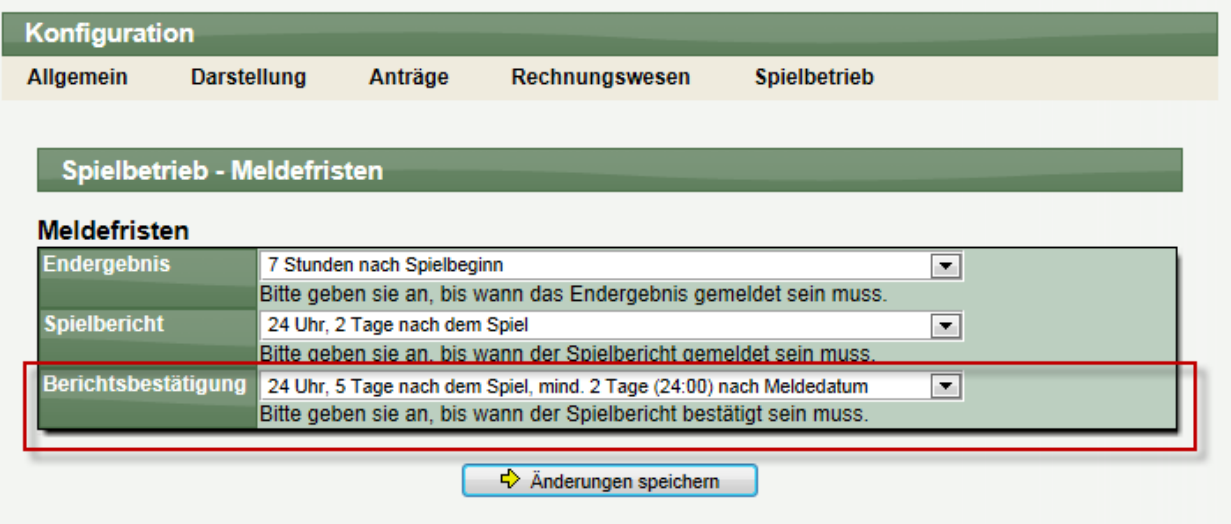

Beispiel:

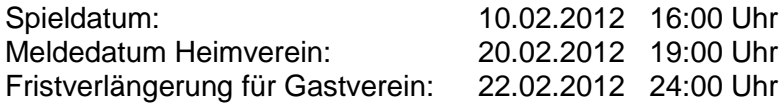